**CÔNG TY CỔ PHẦN CHỨNG KHOÁN VPS**

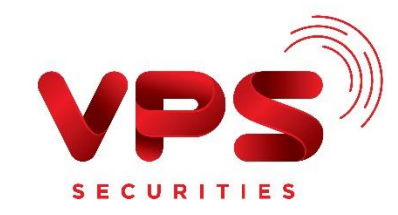

# **HƯỚNG DẪN SỬ DỤNG SMARTPRO**

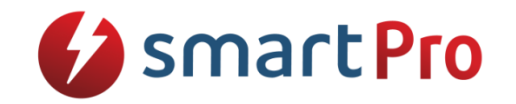

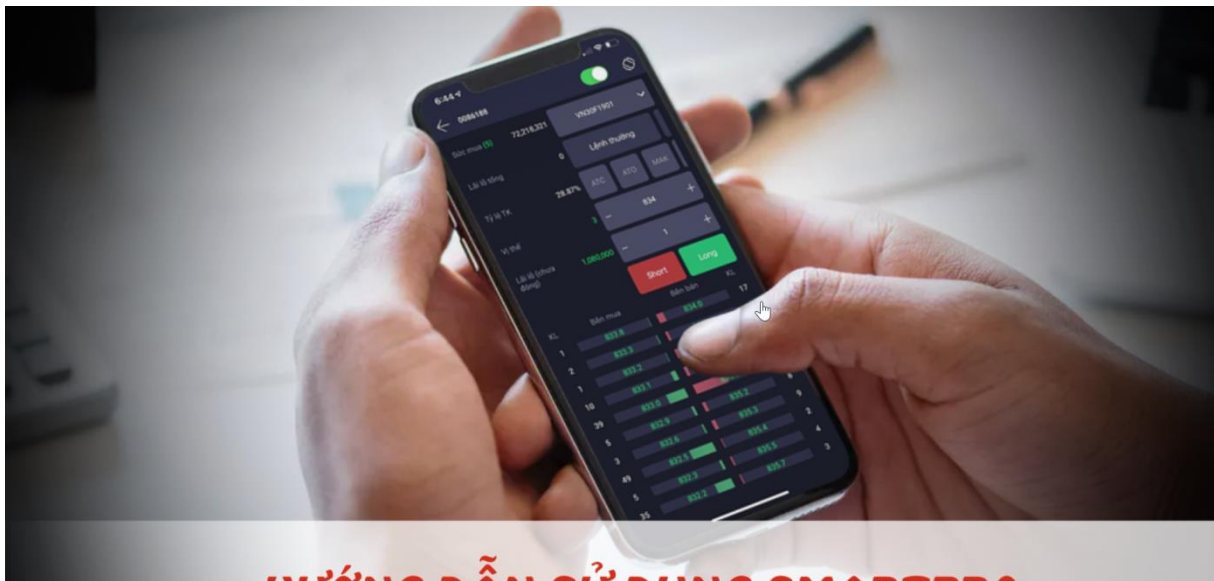

# HƯỚNG DẦN SỬ DỤNG SMARTPRO

**Version: 1.2 | 01/2019**

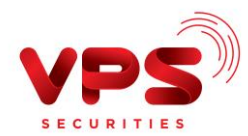

# **MUC LUC**

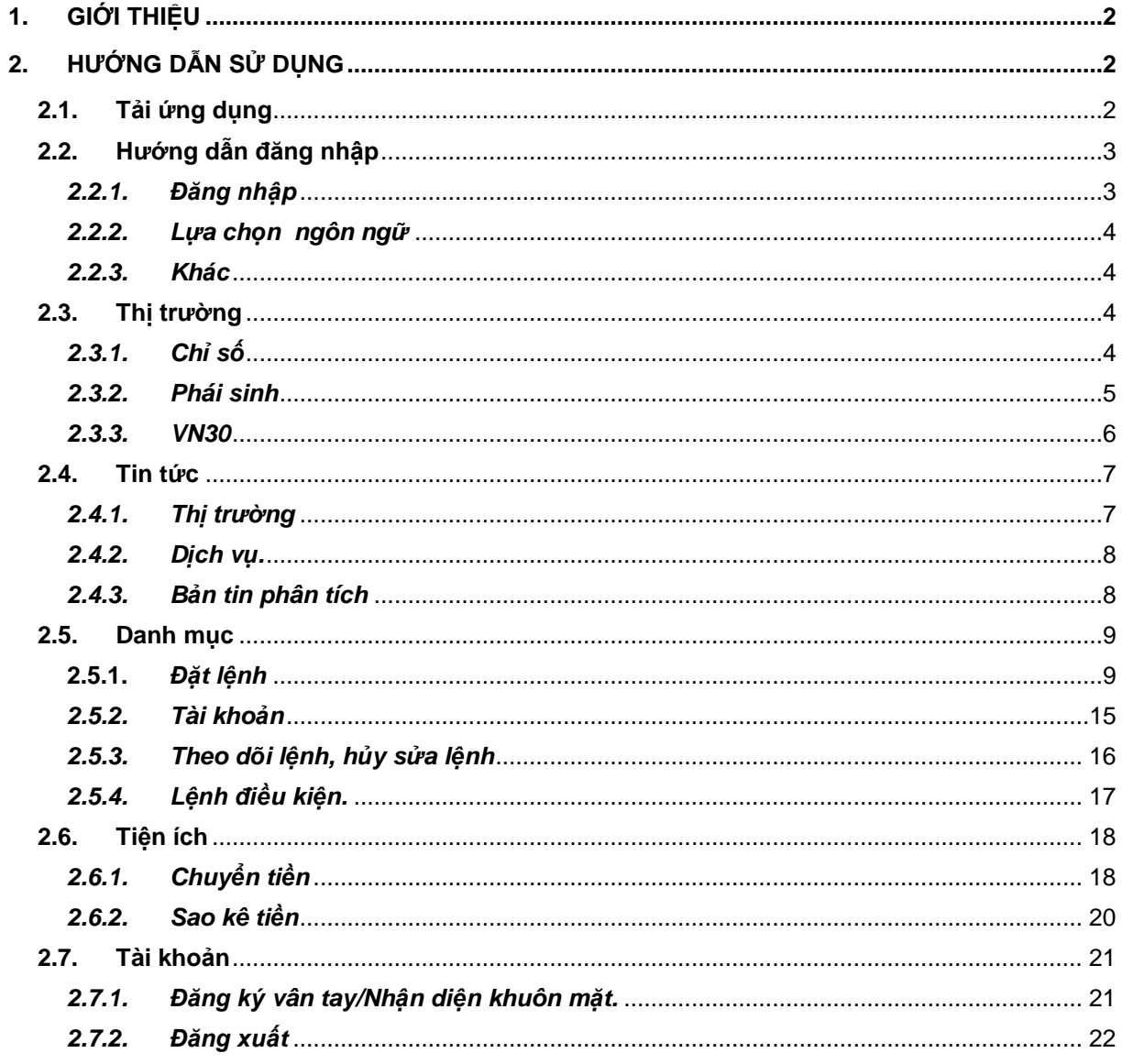

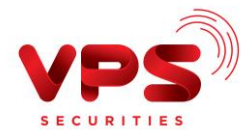

# <span id="page-2-0"></span>**1. GIỚI THIỆU**

Tài liệu này mô tả các chức năng trên hệ thống điện thoại thông minh (SmartPro) dành cho khách hàng giao dịch chứng khoán phái sinh tại CTCP Chứng khoán VPS (VPS). Đây là hệ thống giao dịch phái sinh hoàn toàn mới với giao diện thân thiện, tích hợp nhiều tính năng giao dịch hiện đại, an toàn và bảo mật:

- Phần mềm chuyên biệt dành cho chứng khoán phái sinh, tốc độ xử lý dữ liệu realtime.
- Mật khẩu bằng vân tay
- Chưa mở tài khoản vẫn xem được các thông tin chỉ số trong nước và Thế giới
- Cập nhật liên tục, tức thời tin tức thị trường, biến động tài khoản
- Thông tin tổng quan, kỹ thuật, tài chính về rổ VN30.
- Thông tin sản phẩm, bản tin khuyến nghị của VPS được cập nhật liên tục.
- Tích hợp toàn bộ thông tin tài khoản, chứng khoán, mua/bán trên 1 giao diện
- Đặt lệnh chuyên nghiệp khi xoay ngang màn hình.
- Tùy chỉnh biểu đồ kỹ thuật, dữ liệu realtime
- Chủ động chốt lời/cắt lỗ với lệnh điều kiện.
- Chuyển tiền, nộp/rút ký quỹ nhanh chóng.

## <span id="page-2-1"></span>**2. HƯỚNG DẪN SỬ DỤNG**

## <span id="page-2-2"></span>**2.1. Tải ứng dụng**

Để sử dụng hệ thống giao dịch trên mobile, khách hàng tải bản cài đặt theo hướng dẫn sau:

- Tải ứng dụng SmartPro cho iPhone/iPad:
	- Bước 1: Vào App Store trên máy iPhone/iPad
	- Bước 2: Nhấn tìm kiếm
	- Bước 3: Nhấn vào Cài đặt để cài đặt ứng dụng vào máy
- Tải ứng dụng SmartPro cho các dòng điện thoại, máy tính bảng Android:
	- Bước 1: Vào Play Store trên máy
	- Bước 2: Nhấn tìm kiếm<br>  $\overline{\phantom{a}}$
	- Bước 3: Nhấn vào Cài đặt để cài đặt ứng dụng vào máy

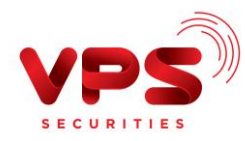

## <span id="page-3-0"></span>**2.2. Hướng dẫn đăng nhập**

#### <span id="page-3-1"></span>*2.2.1. Đăng nhập*

**Bước 1**: Sau khi tải ứng dụng về điện thoại, khách hàng nhấn vào ứng dụng để đăng nhập vào hệ thống.

**Bước 2:** Đăng nhập

*Cách 1: Đăng nhập bằng mật khẩu*

- Tên đăng nhập: STK đăng nhập vào Webtrade của khách hàng tại VPS
- Mật khẩu: Mật khẩu đăng nhập vào Webtrade của Khách hàng tại VPS
- ► Click vào nút Login để đăng nhập vào hệ thống.

*Cách 2: Đăng nhập bằng vân tay*

Nhập Tên đăng nhập và nhấn vào biểu tượng vân tay để đăng nhập

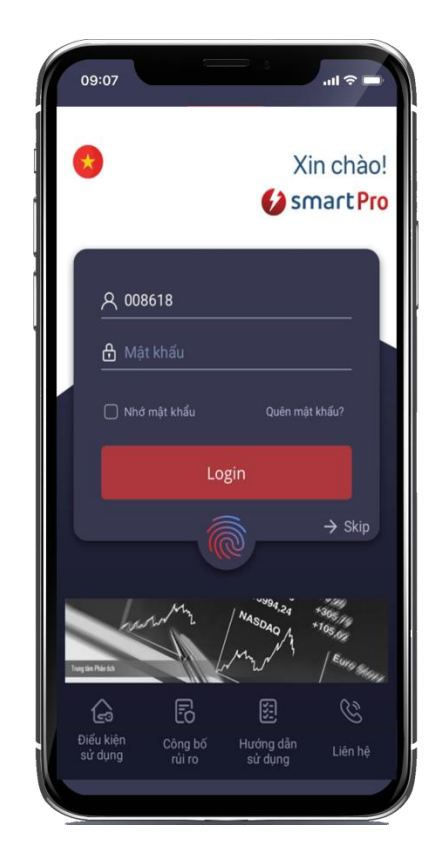

#### *Lưu ý:*

- *Khách hàng đã sử dụng webtrade có thể sử dụng ngay với mật khẩu đăng nhập và mật khẩu đặt lệnh trên SmartPro mà không cần đăng ký giao dịch trực tuyến.*
- *Khách hàng có thể chọn lưu mật khẩu cho những lần giao dịch sau bằng cách click "Lưu mật khẩu".*

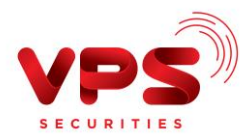

## <span id="page-4-0"></span>*2.2.2. Lựa chọn ngôn ngữ*

Để thay đổi ngôn ngữ, khách hàng nhấn vào biểu tượng ngôn ngữ trên góc trên bên trái màn hình đăng nhập, như hình bên dưới:

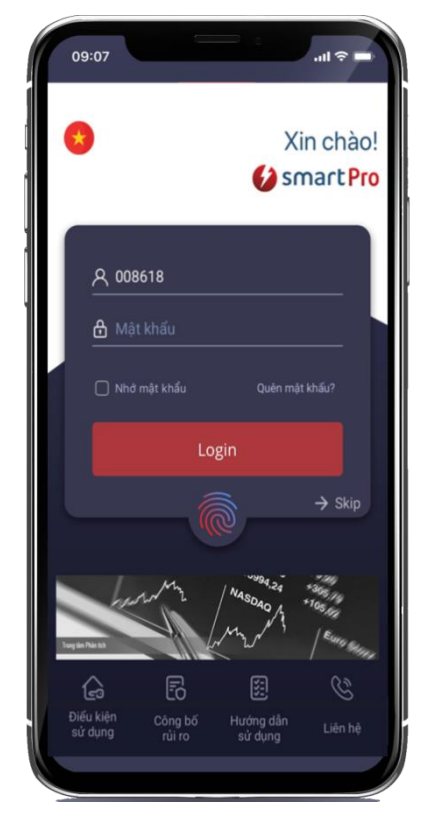

## <span id="page-4-1"></span>*2.2.3. Khác*

Ngoài ra hệ thống cho phép khách hàng xem các thông tin như: *Điều khoản sử dụng, Công bố rủi ro, Hướng dẫn sử dụng, Liên hệ* tại thanh menu ngang bên dưới màn hình đăng nhập.

## <span id="page-4-2"></span>**2.3. Thị trường**

## <span id="page-4-3"></span>*2.3.1. Chỉ số*

Tổng hợp thông tin các chỉ số trong nước, chỉ số Thế giới và một số chỉ số tài chính khác. Chú ý: Khách hàng có thể bỏ qua bước đăng nhập vẫn có thể xem thông tin thị trường, tin tức

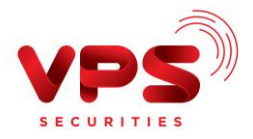

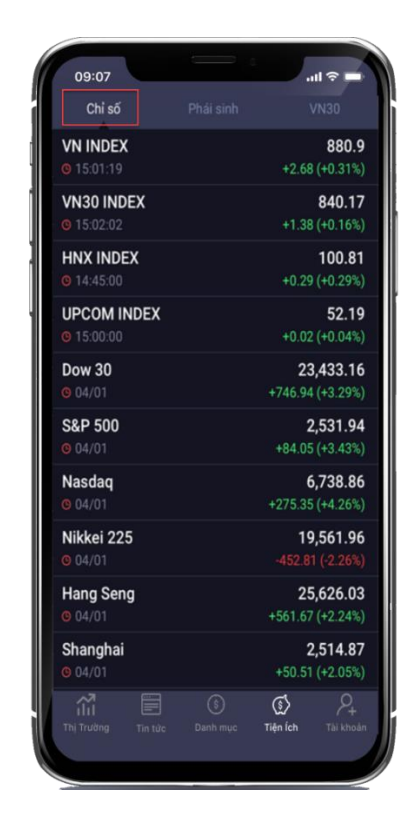

## <span id="page-5-0"></span>*2.3.2. Phái sinh*

Hiển thị bảng giá thu gọn của 4 mã chứng khoán phái sinh hiện hành, KH có thể click chi tiết từng mã để xem thông tin 10 giá dư mua/dư bán tốt nhất

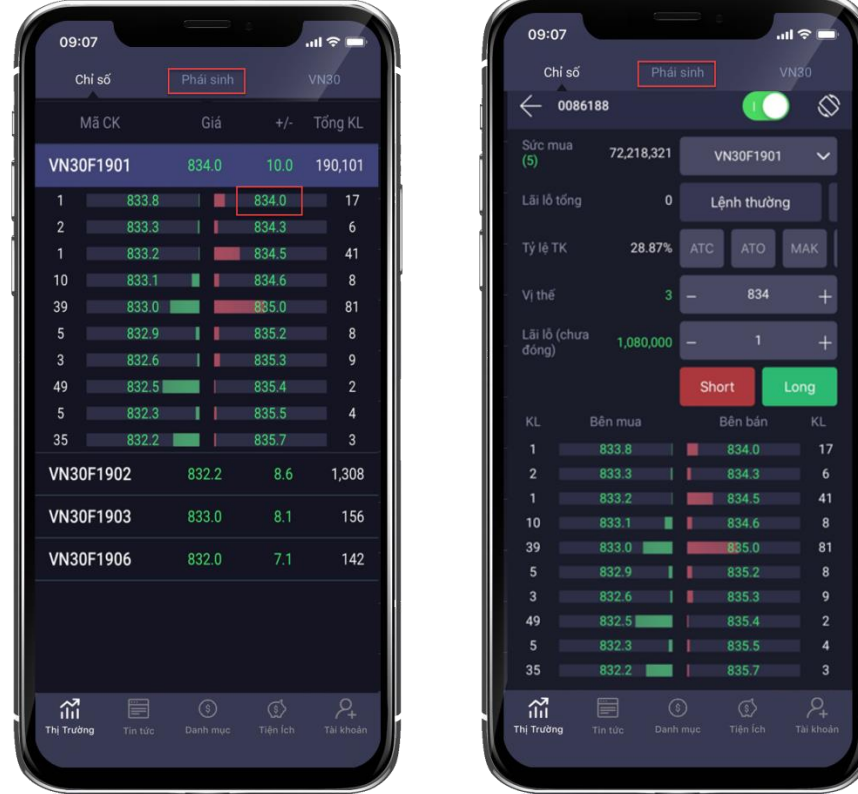

Ngoài ra KH có thể vừa theo dõi bảng giá vừa ra quyết định mua bán nhanh bằng cách click

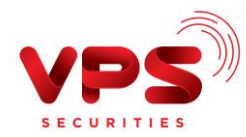

vào giá sẽ hiển thị đến màn hình đặt lệnh (TH khách hàng đã đăng nhập)

#### <span id="page-6-0"></span>*2.3.3. VN30*

Khách hàng có thể theo dõi được tình hình biến động của chỉ số VN30 ngay trên điện thoại bằng cách click vào "**VN30**".

KH có thể xem thông tin tổng quan, thông tin kỹ thuật, thông tin tài chính liên quan đến từng mã CK trong rổ VN30 bằng cách click vào mã chứng khoán đó.

- Tổng quan mã chứng khoán: Hiển thị thông tin biểu đồ kỹ thuật, thông tin trần/sàn/Tham chiếu, thông tin dư mua/dư bán tốt nhất, thông tin nước ngoài giao dịch.

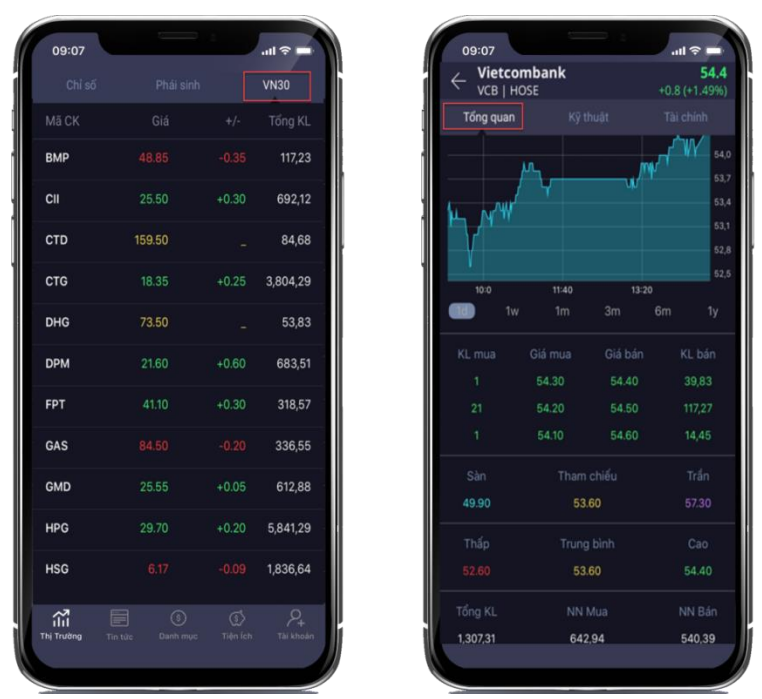

- Thông tin kỹ thuật: Tổng kết tình hình mua/bán theo các chỉ báo kỹ thuật
- Thông tin tài chính: Tổng hợp kết quả báo cáo tài chính và một số chỉ số cơ bản liên quan đến cổ phiếu đó

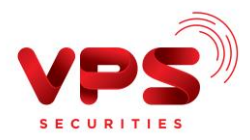

 $54.4$ 

 $+0.8(+1.4)$ 

Tài chính

Năm 2015<br>01/01-31/1

15,453,032

8,306,249

6,827,457

5,332,067

Năm 2014<br>01/01-31/1

11.754.237

6,850,931

5,842,862

4,584,770

4,565,574 5,313,928

576,995,65 674,394,64

146,076,52 131,527,37

316,253,74 378,541,82

.nl

- I

...

ı

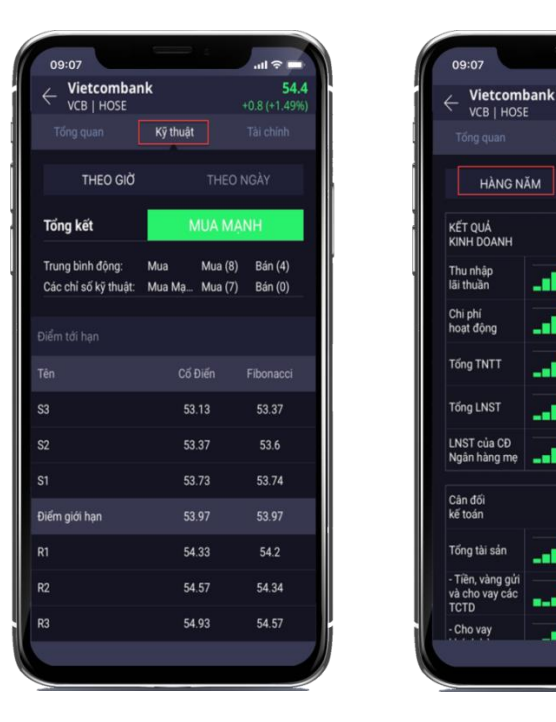

## <span id="page-7-0"></span>**2.4.Tin tức**

Khách hàng có thể tiếp cận các thông tin một cách nhanh chóng, tức thì ngay trên app: tin tức trong nước và thế giới, biến động của các chỉ số lớn trong nước, biến động tài khoản, thông tin lãi/lỗ của tài khoản, sản phẩm chính sách của VPS, bản tin khuyến nghị.

#### <span id="page-7-1"></span>*2.4.1. Thị trường*

- Tổng hợp biến động của các chỉ số Thế giới đầu ngày.
- Cảnh báo biến động của các chỉ số trong nước khi biến động mạnh.
- Tin tức trong và ngoài nước được cập nhật nhanh chóng, tức thời.

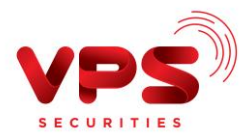

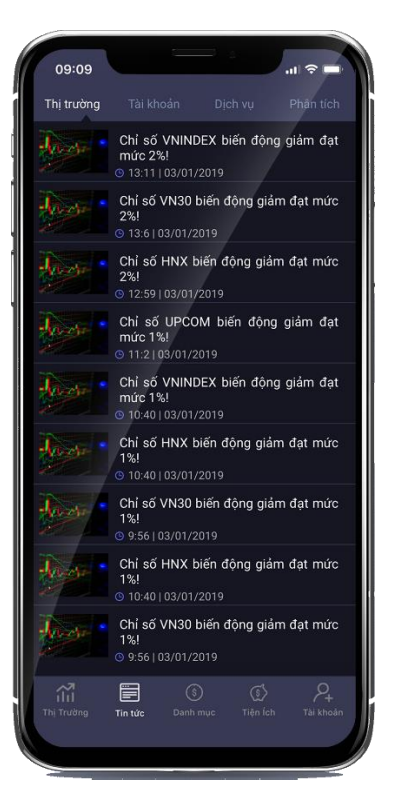

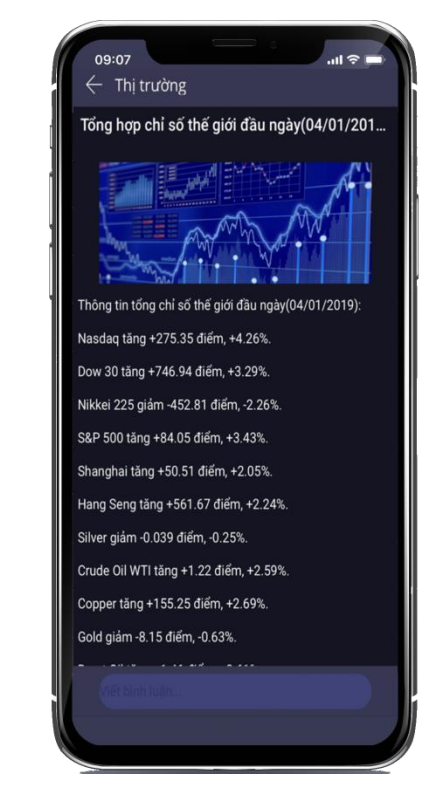

## <span id="page-8-0"></span>*2.4.2. Dịch vụ*

Thông tin sản phẩm, dịch vụ cập nhật nhanh chóng.

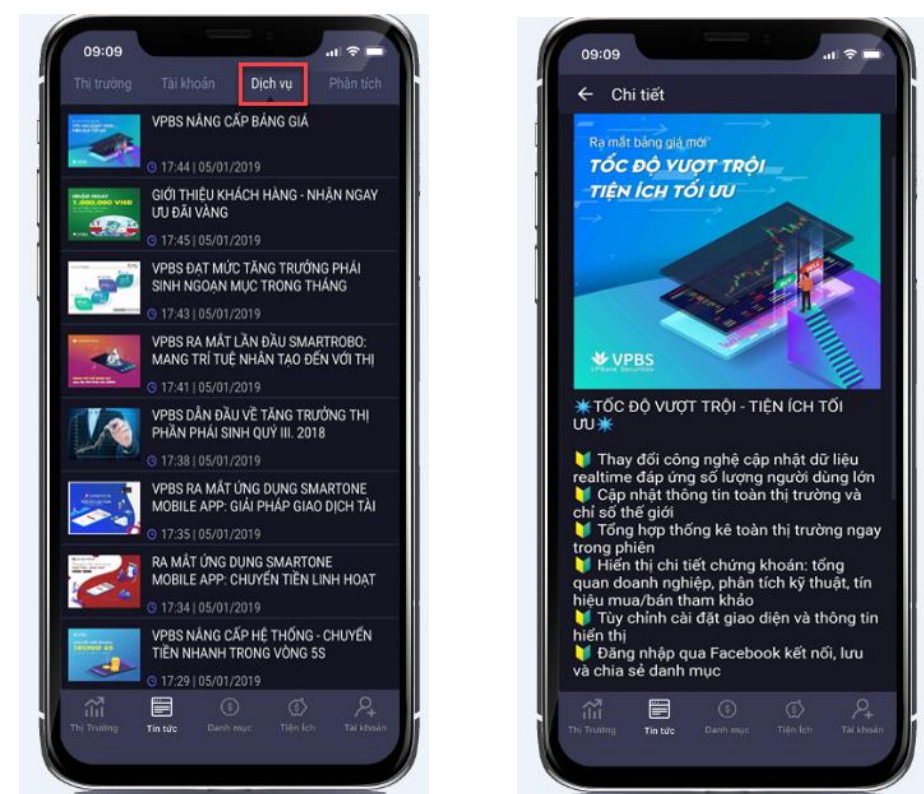

## <span id="page-8-1"></span>*2.4.3. Bản tin phân tích*

Hệ thống SmartPro hỗ trợ khách hàng có thể theo dõi bản tin Phân tích đầu ngày và giữa ngày của VPS ngay trên app. KH có thể xem bằng cách click vào tab "Thị trường".

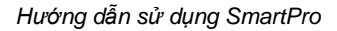

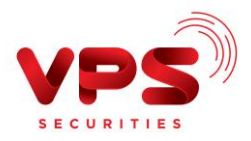

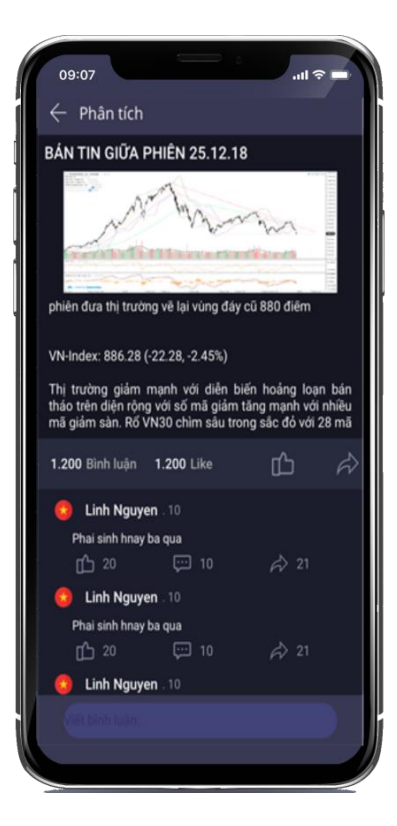

#### <span id="page-9-0"></span>**2.5.Danh mục**

#### <span id="page-9-1"></span>*2.5.1. Đặt lệnh*

#### 2.5.1.1. Đặt lệnh màn hình dọc

Điều đặc biệt của SmartPro là tại màn hình đặt lệnh dọc KH có thể theo dõi các thông tin tài khoản, sức mua, theo dõi lãi/lỗ, thông tin 10 giá dư mua/dư bán tốt nhất để có thể ra quyết định mua/bán nhanh.

Các bước thực hiện:

#### **Bước 1**: Chọn Đặt lệnh

**Bước 2**: Tại màn hình hiện ra, nhập các thông tin:

- *Mã CK*: Nhập mã chứng khoán đặt lệnh.
- *Chọn loại lệnh*: Lệnh thường
- *Giá đặt :* Nhập giá mà khách hàng muốn đặt lệnh hoặc có thể click (+) hoặc (-) để nhập giá tăng hoặc giá giảm. Giá khách hàng nhập phải nằm trong khoản trần sàn .

# *Đặc biệt: KH có thể click nút giá realtime* để $\overline{d}$  để đặt lệnh nhanh, với giá nhảy *realtime theo thị trường.*

Với lệnh ATO, ATC, MOK, MAK, MTL khách hàng chỉ cần chọn loại giá là ATO, ATC,… tương ứng.

*Khối lượng:* Nhập số lượng mà khách hàng muốn đặt lệnh hoặc click (+) hoặc

9

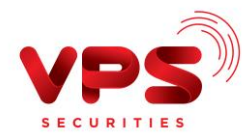

(-) để nhập KL tăng hoặc giảm.

*Click LONG hoặc SHORT*

## **Bước 3: Xác nhận lệnh:**

*Nhập mã PIN:* Nhập mã PIN của khách hàng

Chức năng *Lưu PIN:* Hệ thống cho phép khách hàng lưu PIN cho các lần giao dịch sau

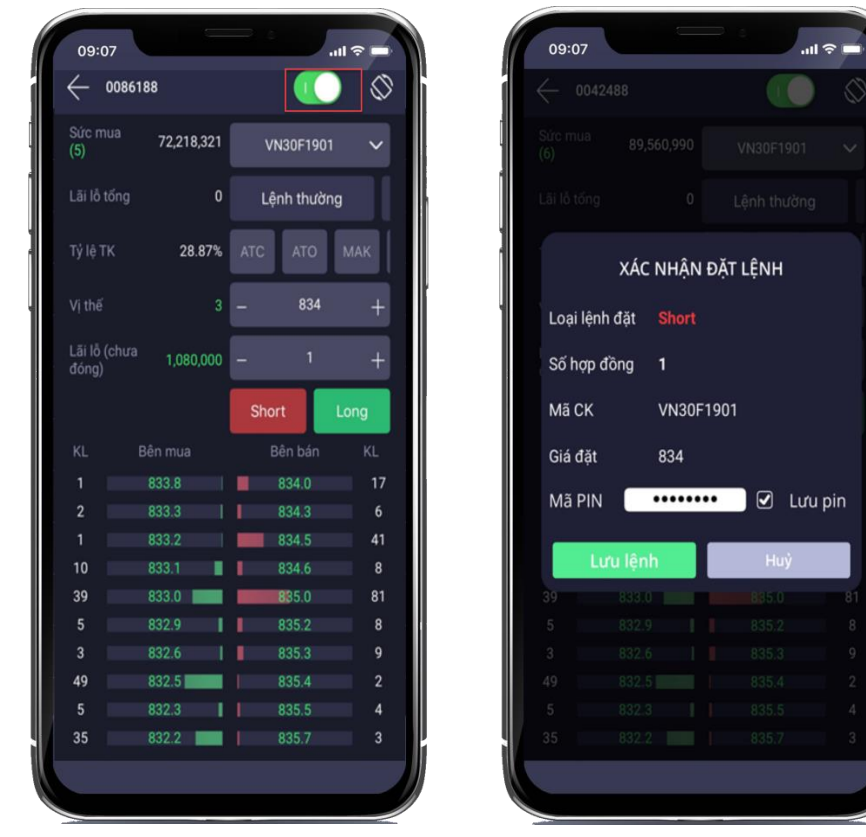

**Bước 4**: Sau khi đặt lệnh thành công, Hệ thống hiển thị thông báo đã đặt lệnh thành công.

## 2.5.1.2. Đặt lệnh màn hình ngang

Đặt lệnh chuyên nghiệp khi xoay ngang màn hình, vừa theo dõi bảng giá vừa đặt lệnh hoặc chọn theo dõi biểu đồ PTKT vừa có thể đặt lệnh nhanh. Các bước thực hiện:

Bước 1: Chọn xoay ngang màn hình bằng cách click vào

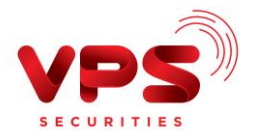

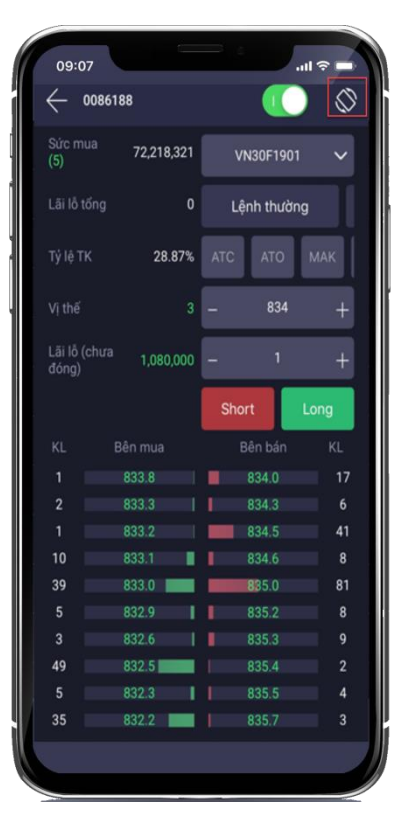

**Bước 2**: Tại màn hình hiện ra, nhập các thông tin:

- *Mã CK*: Nhập mã chứng khoán đặt lệnh.
- *Giá đặt :* Nhập giá mà khách hàng muốn đặt lệnh hoặc có thể click (+) hoặc (-) để nhập giá tăng hoặc giá giảm. Giá khách hàng nhập phải nằm trong khoản trần sàn .

*Đặc biệt: KH có thể click nút giá realtime để đặt lệnh nhanh, với giá nhảy realtime theo thị trường.*

Với lệnh ATO, ATC, MOK, MAK, MTL khách hàng chỉ cần chọn loại giá là ATO, ATC,… tương ứng.

- *Khối lượng:* Nhập số lượng mà khách hàng muốn đặt lệnh hoặc click (+) hoặc (- ) để nhập KL tăng hoặc giảm.
- *Click LONG hoặc SHORT*

#### **Bước 3: Xác nhận lệnh:**

*Nhập mã PIN:* Nhập mã PIN của khách hàng

Chức năng *Lưu PIN:* Hệ thống cho phép khách hàng lưu PIN cho các lần giao dịch sau.

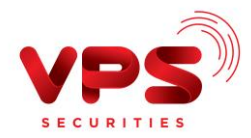

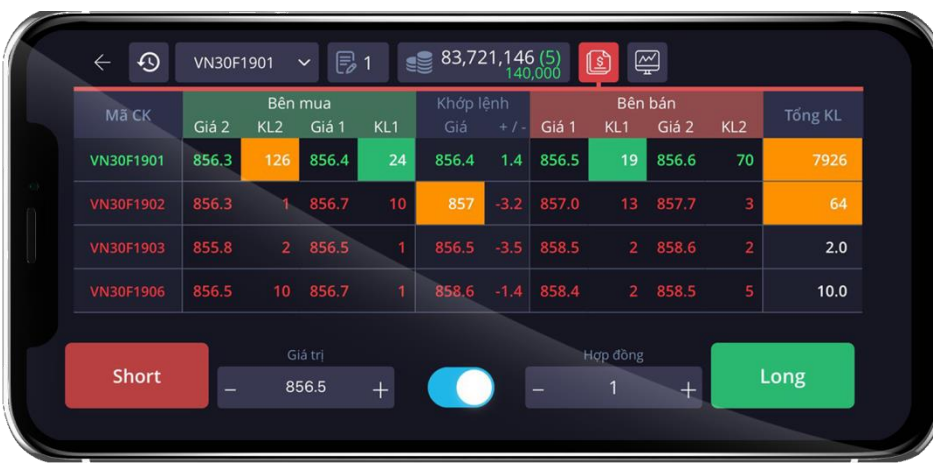

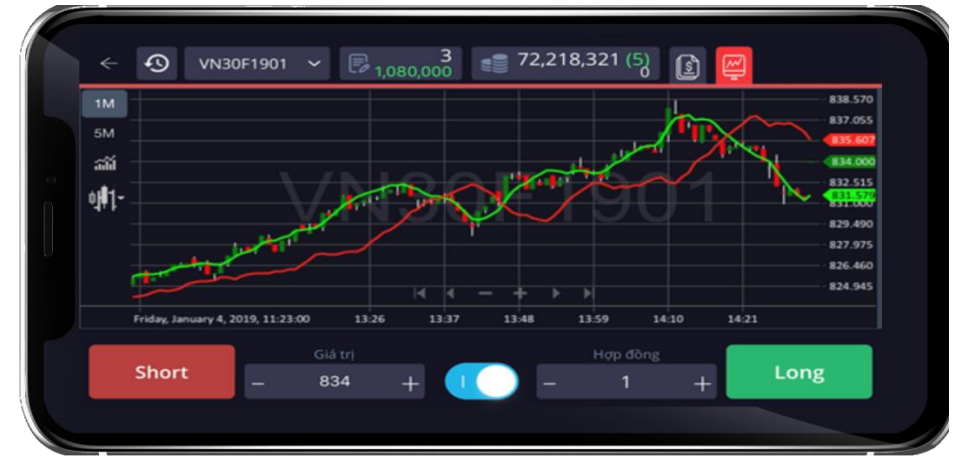

Đặc biệt vừa xem biểu đồ kỹ thuật vừa ra quyết định mua/bán nhanh

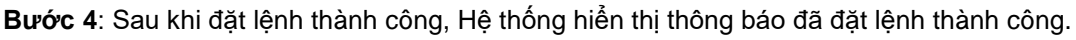

## 2.5.1.3. Đặt lệnh trên bảng giá phái sinh

Hệ thống SmartPro hỗ trợ khách hàng có thể đặt lệnh nhanh khi đang theo dõi thông tin thị trường. Các bước thực hiện như sau:

**Bước 1**: Trên tab Phái sinh, Click vào từng mức giá

**Bước 2**: Hệ thống sẽ chuyển sang màn hình đặt lệnh thông thường.

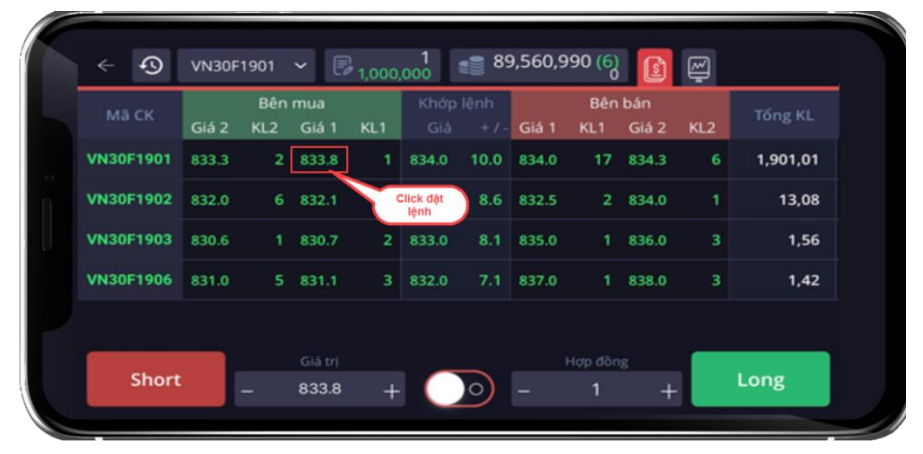

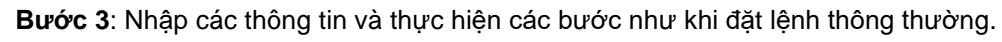

2.5.1.4. Đặt lệnh với 10 giá dư mua/dư bán tốt nhất

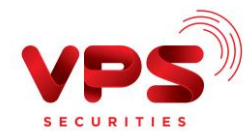

Khác với bảng giá thông thường, SmartPro cung cấp cho khách hàng không chỉ bảng giá như thường mà còn hiển thị thêm 10 giá dư mua/dư bán tốt nhất thị trường. KH có thể xem độ sâu của thị trường từ đó ra quyết định mua/bán tốt nhất.

Để thực hiện đặt lệnh từ 10 giá dư mua/dư bán tốt nhất, khách hàng thực hiện theo các bước sau:

**Bước 1:** Trên tab bảng giá VN30, click chi tiết vào mã muốn mua

**Bước 2:** Màn hình hiển thị thông tin chi tiết 10 giá dư mua/dư bán tốt nhất xuống dưới **Bước 3:** KH click vào từng mức giá muốn đặt lệnh

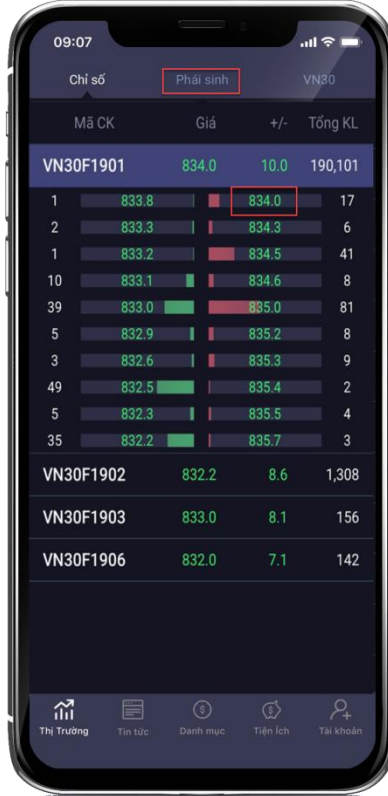

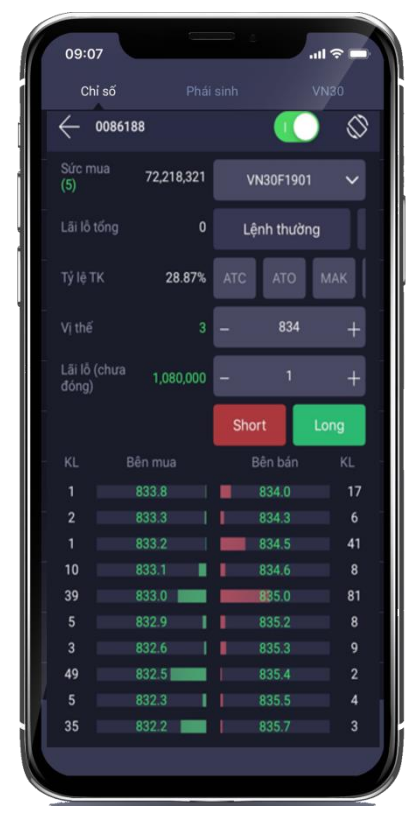

**Bước 4**: Hệ thống hiển thị màn hình đặt lệnh thông thường, khách hàng nhập các thông tin và thực hiện các bước như khi đặt lệnh thông thường.

## 2.5.1.5. Đóng vị thế nhanh trên số dư chứng khoán

Với sự biến động rất nhanh của thị trường chứng khoán phái sinh, nhiều khi khách hàng muốn đóng lại những vị thế mà mình đã mở nhưng lại click nhầm mở vị thế mới. Tại SmartPro, KH chỉ cần 1 click là có thể đóng vị thế một cách nhanh chóng.

## **Màn hình dọc**

## **Bước 1:** Vào **"Danh mục"**  Click **"Chứng khoán"**

**Bước 2:** Chọn hợp đồng cần đóng vị thế, click **"Net"** theo màu để đóng vị thế **:**

- Net màu xanh: hiển thị net LONG  $\rightarrow$  click sẽ đến màn hình đặt lệnh, chỉ cần click "SHORT" để đóng vị thế.
- Net màu đỏ: hiến thị net SHORT  $\rightarrow$  click sẽ đến màn hình đặt lệnh, chỉ cần click "LONG" để đóng vị thế.

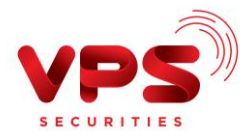

 $\Diamond$ 

 $\ddot{\phantom{0}}$ 

MAK

KL

 $\mathbf 6$ 

41

 $\overline{8}$ 

81

 $\overline{2}$ 

 $\overline{4}$ 

3

٩

VN30F1901

Lệnh thường

834

Short Bên bár

> 8340 834.3

> 834.5

834.6

35.0 835.2

835.3 835.4

835.5

835.7

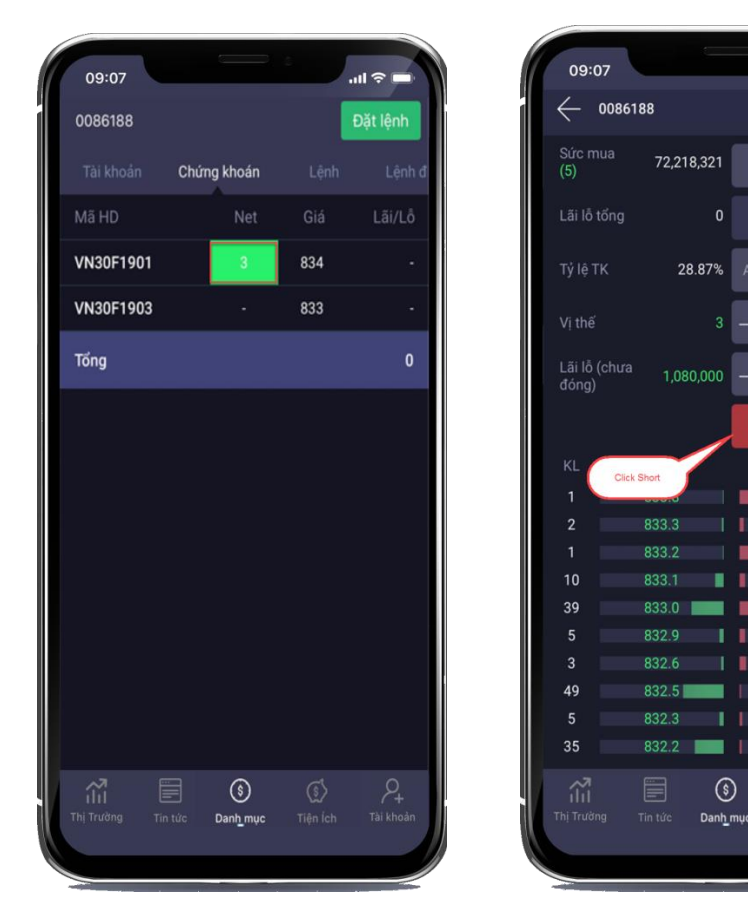

**Bước 3: Xác nhận lệnh:**

- *Nhập mã PIN:* Nhập mã PIN của khách hàng
- Chức năng *Lưu PIN:* Hệ thống cho phép khách hàng lưu PIN cho các lần giao dịch sau

**Bước 4:** Sau khi đặt lệnh thành công, Hệ thống hiển thị thông báo đã đặt lệnh thành công.

## **Màn hình ngang**

Có thể theo dõi được vị thế chưa đóng, lãi/lỗ chưa đóng ngay trên màn hình ngang.

## **Bước 1:** Click vào biểu tượng

**Bước 2:** Hiển thị màn hình "Lãi/lỗ trong ngày". Click vào KL để đóng vị thế.

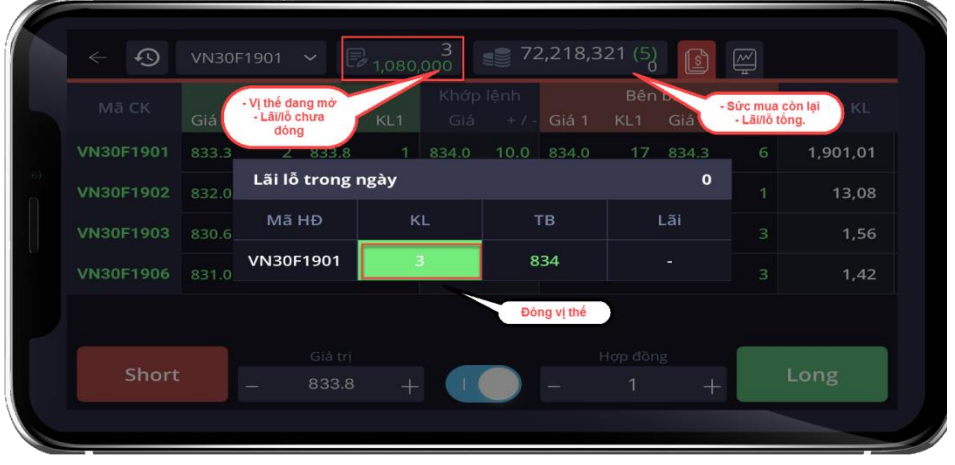

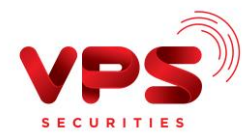

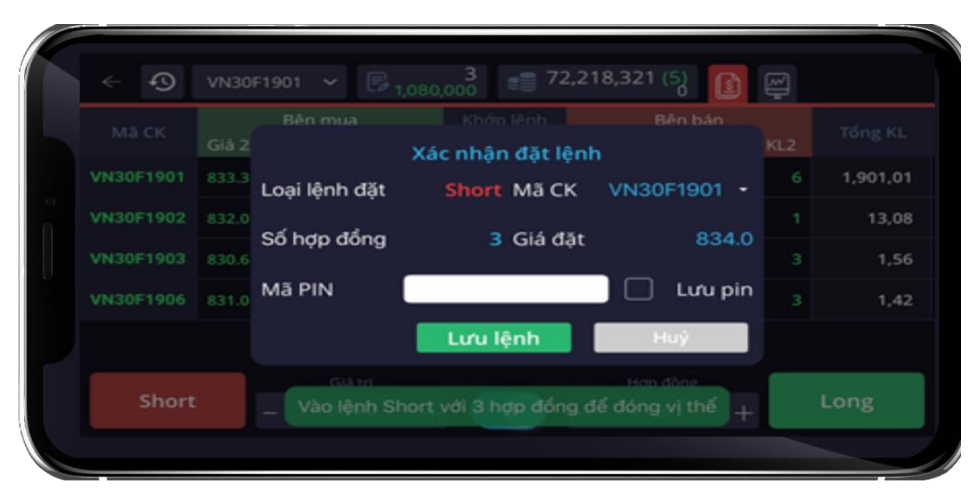

## **Bước 3: Xác nhận lệnh**

- *Nhập mã PIN:* Nhập mã PIN của khách hàng
- Chức năng *Lưu PIN:* Hệ thống cho phép khách hàng lưu PIN cho các lần giao dịch sau

**Bước 4:** Sau khi đặt lệnh thành công, Hệ thống hiển thị thông báo đã đặt lệnh thành công.

#### <span id="page-15-0"></span>*2.5.2. Tài khoản*

Khách hàng có thể theo dõi thông tin tài sản; sức mua; thông tin lãi/lỗ; tỷ lệ tài khoản tại rất nhiều màn hình.

#### 2.5.2.1. Màn hình dọc

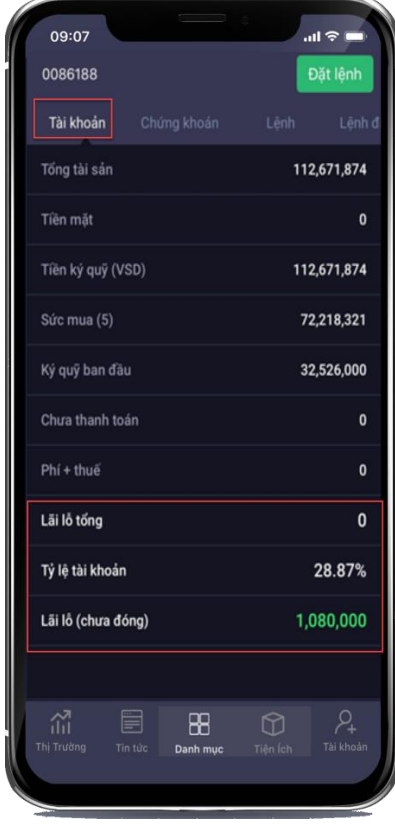

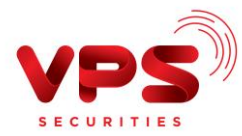

#### 2.5.2.2. Màn hình ngang

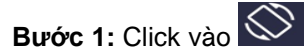

**Bước 2:** Click vào biểu tượng

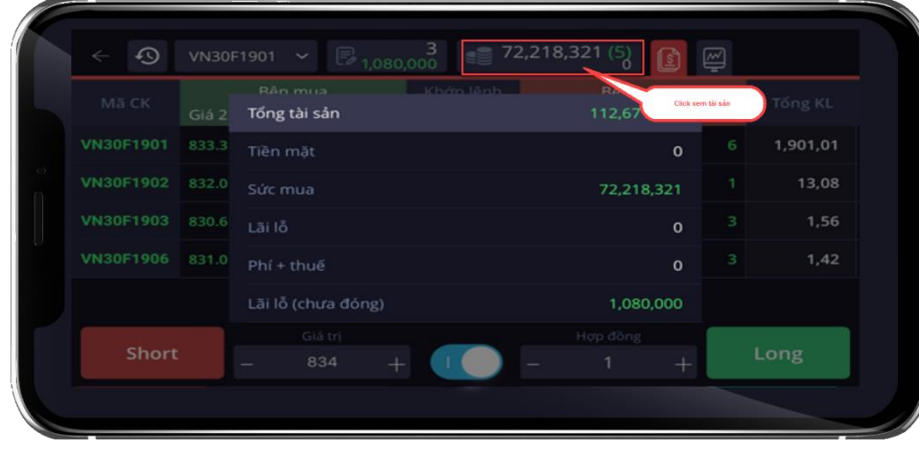

#### 2.5.2.3. Màn hình đặt lệnh.

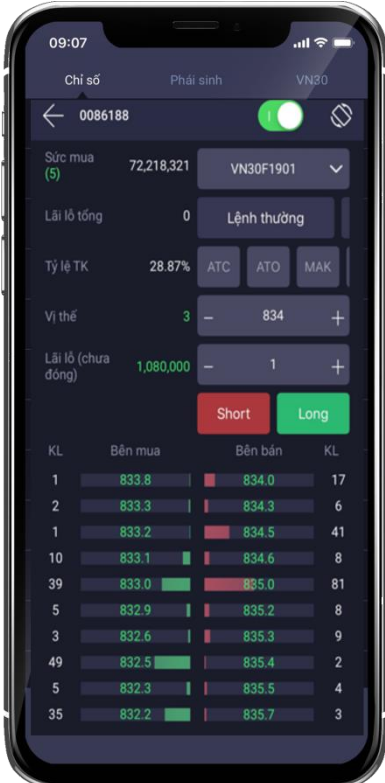

#### <span id="page-16-0"></span>*2.5.3. Theo dõi lệnh, hủy sửa lệnh*

## 2.5.3.1. Màn hình dọc

**Bước 1:** Chọn **"Danh mục" "Lệnh"** để xem trạng thái lệnh

**Bước 2:** Tại màn hình **" Lệnh"** khách hàng có thể xem lệnh theo các trạng thái của lệnh, có thể xem chi tiết khớp lệnh và hủy những lệnh chưa được kích hoạt bằng cách click vào lệnh đó sẽ hiển thị **"Hủy lệnh"**

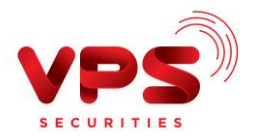

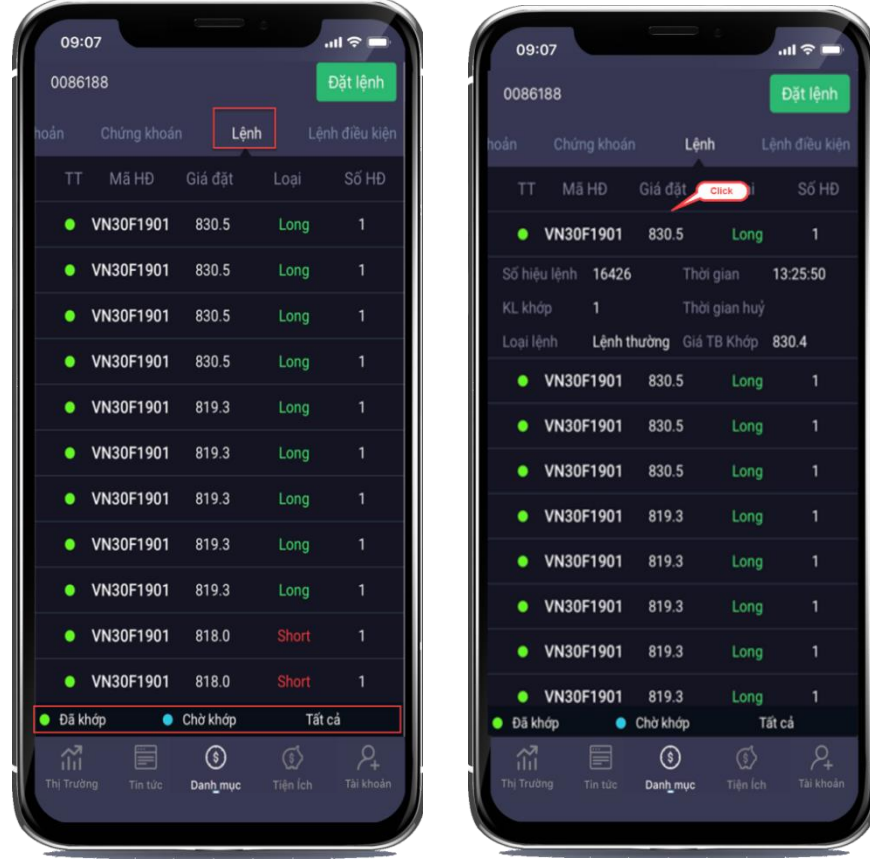

#### 2.5.3.2. Màn hình ngang

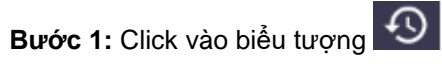

**Bước 2:** Màn hình sổ lệnh hiển thị các thông tin lệnh đặt trong ngày, KH có thể lọc theo trạng thái chờ khớp, đã khớp. Khách hàng có thể hủy lệnh ngay trên app.

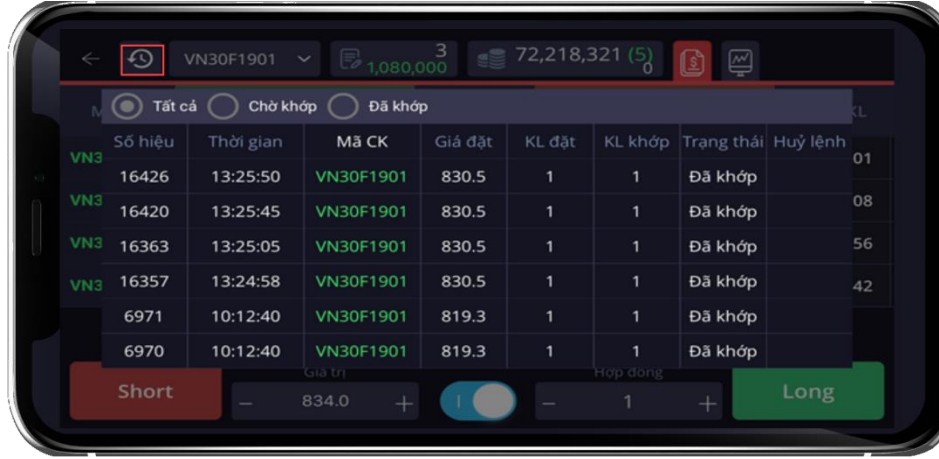

# <span id="page-17-0"></span>*2.5.4. Lệnh điều kiện*

**Bước 1:** Chọn **"Danh mục" "Lệnh điều kiện"**

**Bước 2: Tại màn hình " Lệnh điều kiện"** khách hàng có thể xem lệnh theo các trạng thái của lệnh, có thể xem chi tiết khớp lệnh và hủy những lệnh chưa được kích hoạt bằng cách click vào lệnh đó sẽ hiển thị **"Hủy lệnh"**

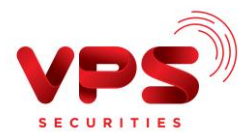

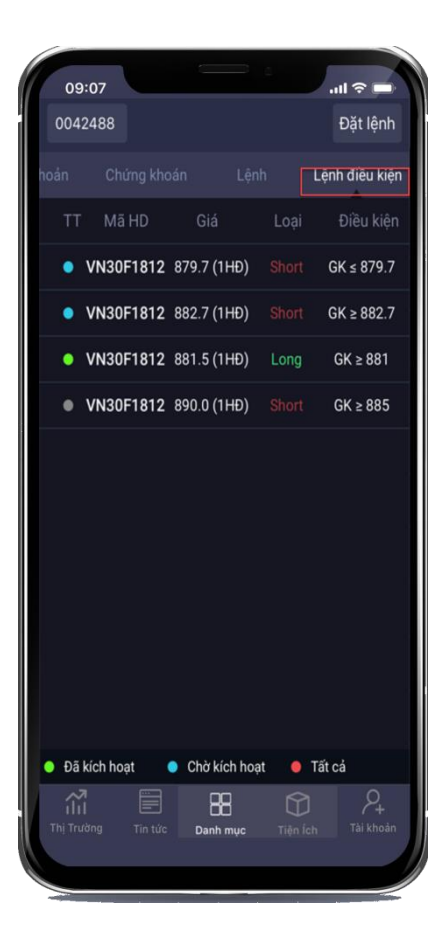

## <span id="page-18-0"></span>**2.6.Tiện ích**

## <span id="page-18-1"></span>*2.6.1. Chuyển tiền*

Khách hàng có thể thực hiện chuyển khoản ngay trên ứng dụng, bao gồm:

- Chuyển tiền sang TK ngân hàng
	- Chuyển tiền sang VPBank
	- Chuyển tiền liên ngân hàng
	- Chuyển tiền nhanh
- Chuyển tiền sang TK chứng khoán
	- Chuyển tiền tiểu khoản
	- Chuyển tiền nội bộ.
- Rút tiền từ TK ký quỹ CKPS tại VSD
- Nộp tiền ký quỹ CKPS tại VSD

Các bước thực hiện chuyển tiền:

**Bước 1**: Trên thanh menu, khách hàng chọn **Tiện ích/Chuyển tiền /Nộp/Rút ký quỹ**

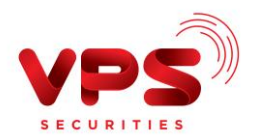

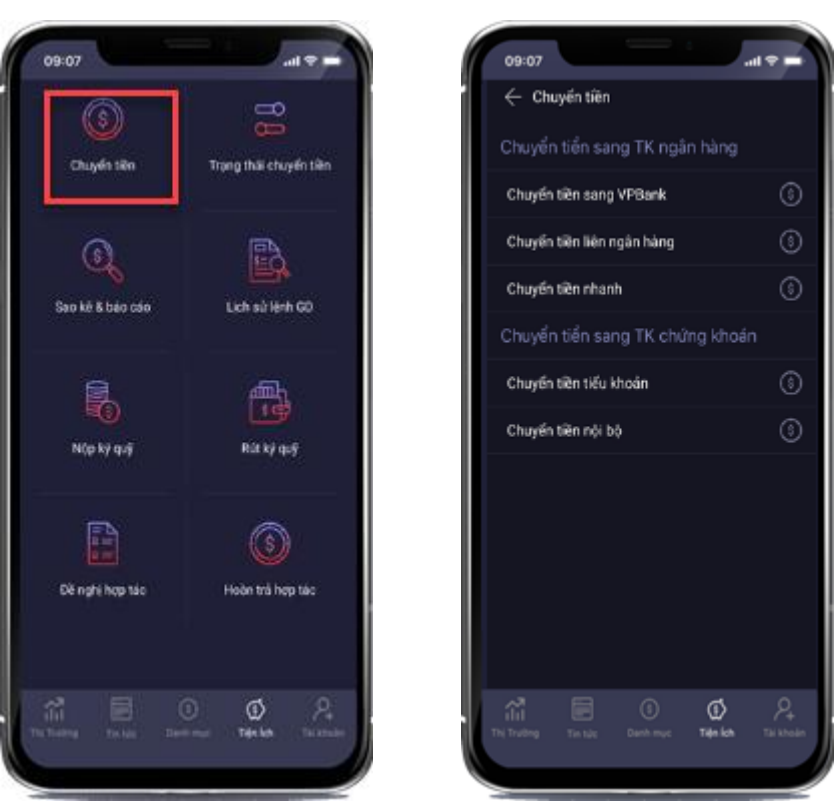

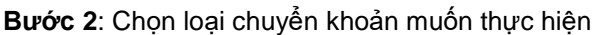

**Bước 3**: Nhập các thông tin:

- *Tài khoản nhận:* Chọn tài khoản muốn nhận chuyển khoản trong danh sách đã đăng ký
- *Số tiền chuyển*: Nhập số tiền muốn chuyển
- *Nội dung*: Nhập nội dung chuyển tiền
- *PIN*: Mã PIN giao dịch

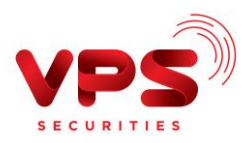

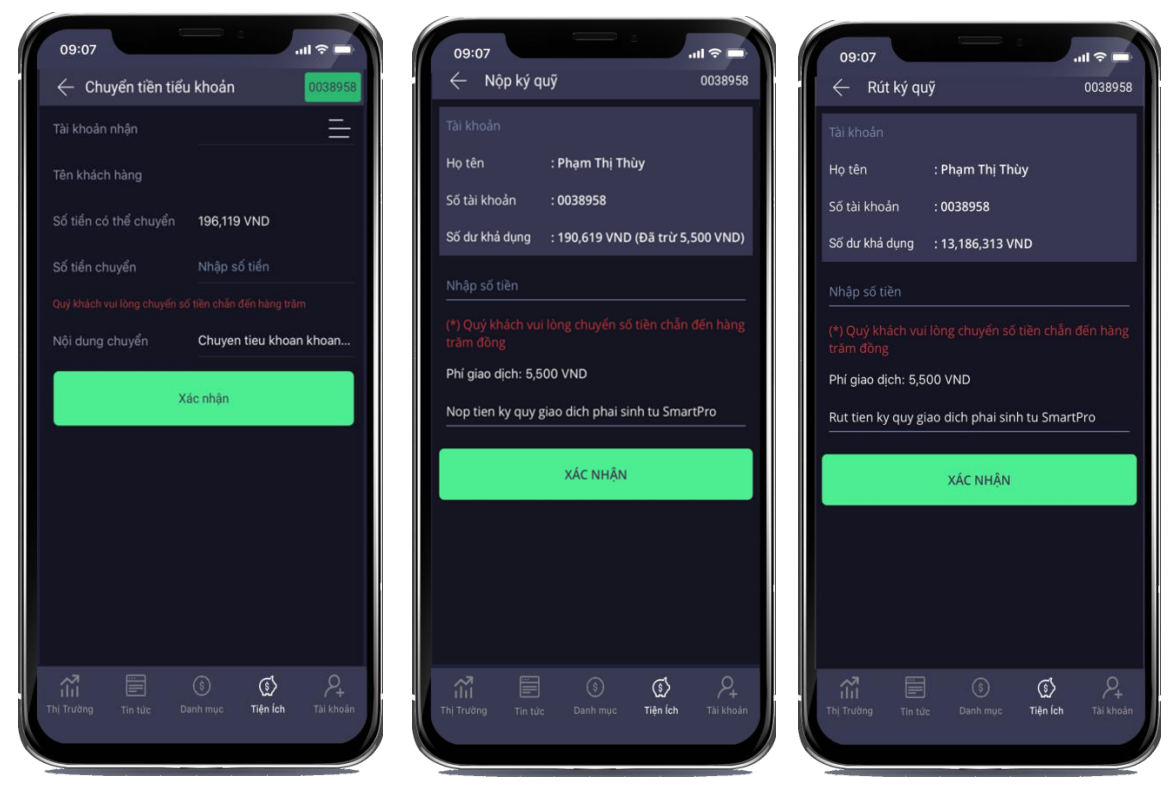

**Bước 4:** Nhập mã OTP để hoàn tất giao dịch

### <span id="page-20-0"></span>*2.6.2. Sao kê tiền*

Sao kê tiền cho phép khách hàng theo dõi lịch sử giao dịch tiền trên tài khoản Để xem các giao dịch về tiền đã thực hiện trong một khoảng thời gian, khách hàng chọn **Sao** 

**kê tiền.**

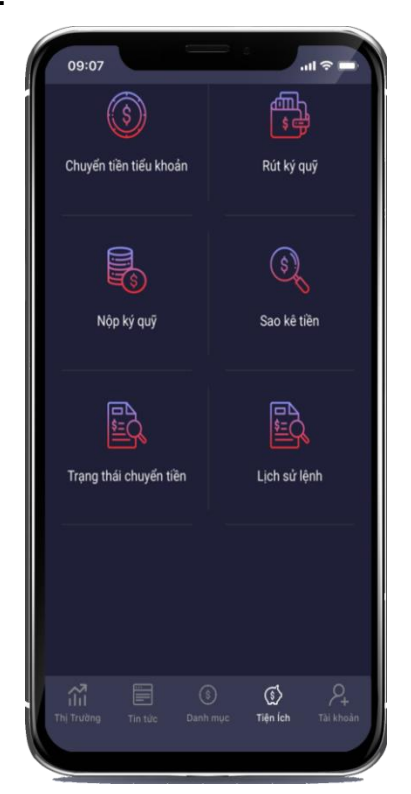

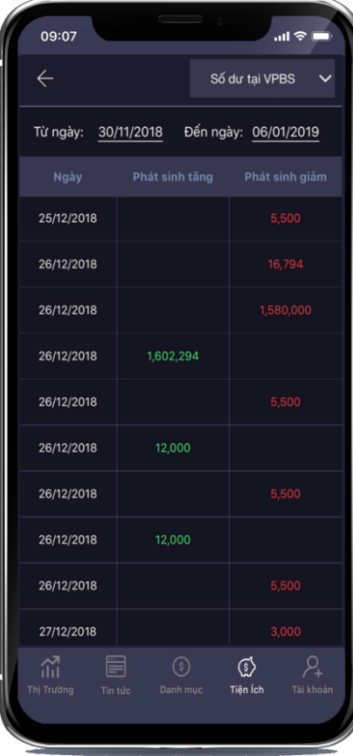

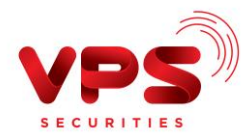

#### <span id="page-21-0"></span>**2.7.Tài khoản**

Khách hàng có thể thực hiện đăng ký vân tay trên SmartPro.

## <span id="page-21-1"></span>*2.7.1. Đăng ký vân tay/Nhận diện khuôn mặt*

Khách hàng có thể đăng ký sử dụng vân tay để truy cập hệ thống SmartPro với độ bảo mật cao ngay trên ứng dụng.

Bước 1: Chọn "Tài khoản" > Click "Đăng ký vân tay/Nhận diện khuôn mặt"

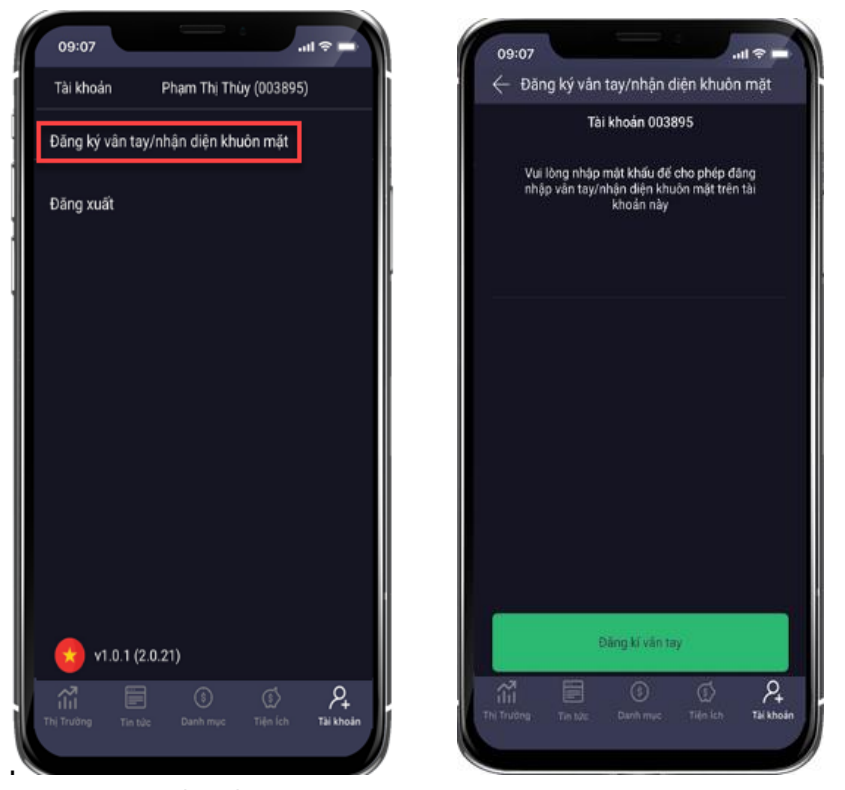

Khách hàng nhập Mật khẩu để xác nhận hoàn tất đăng ký truy cập bằng vân tay. Sau khi đăng ký xong, khách hàng có thể sử dụng vân tay để đăng nhập hệ thống tại màn hình đăng nhập sau khi nhập số tài khoản (Vân tay sử dụng là vân tay đã đăng ký với điện thoại):

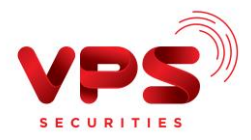

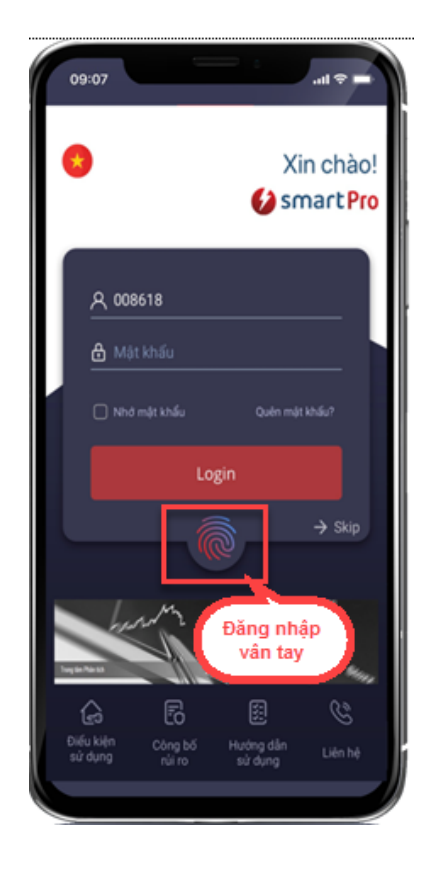

# <span id="page-22-0"></span>*2.7.2. Đăng xuất*

Chọn "**Tài khoản**" Click "**Đăng xuất**".

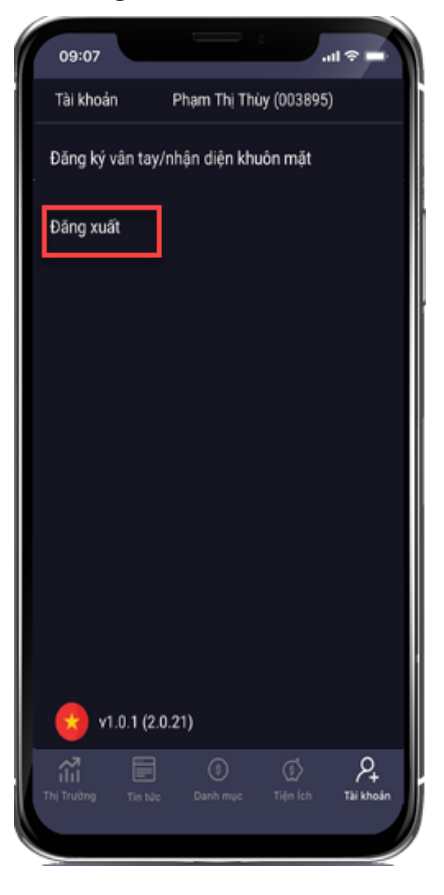